# **Step 1: Go to** <https://ugyintezes.police.hu/en/uj-ugy-inditasa> **and select the type of administration!**

*Járványügyi intézkedésekkel kapcsolatos beadványok*

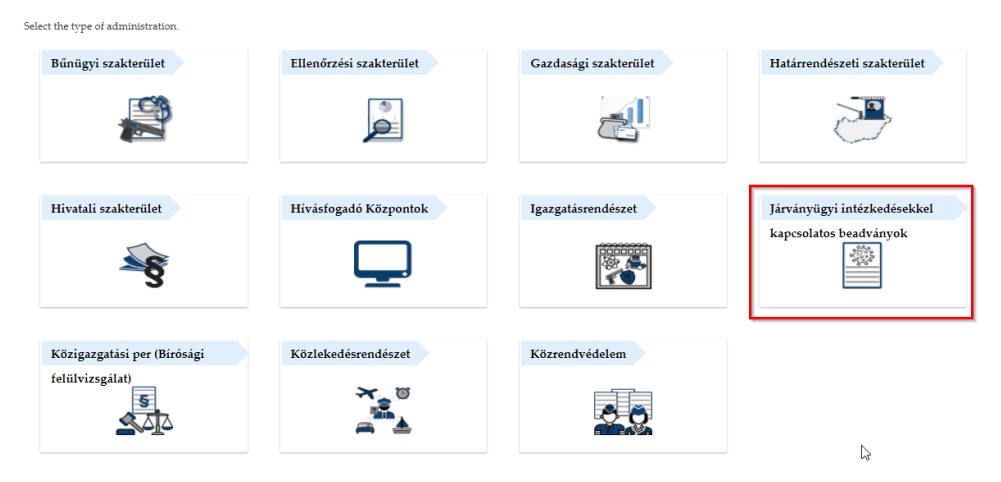

# **Step 2: Select the policy group!**

*Államhatáron történő beutazáshoz méltányossági kérelem* – it is currently the last option (as of 4th of November 2020).

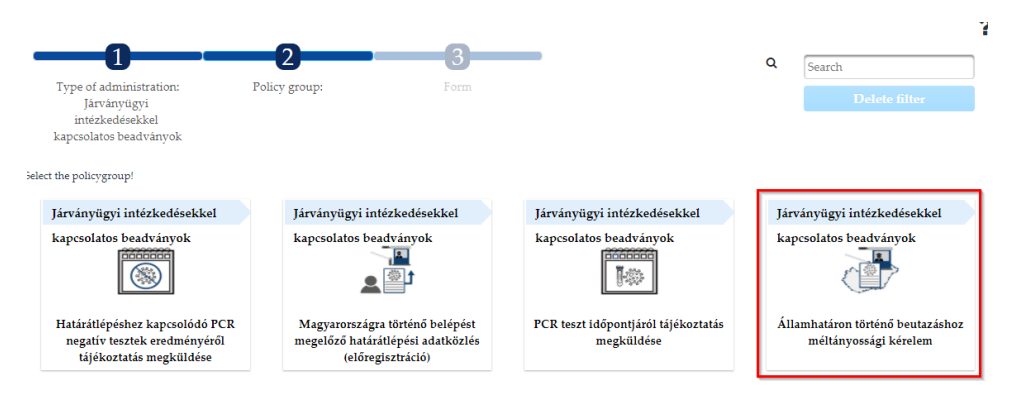

# **Step 3: Select the right form!**

*COVID-02 – Méltányossági kérelem beutazáshoz (bejelentkezés nélkül) – approval form to enter Hungary* without logging in

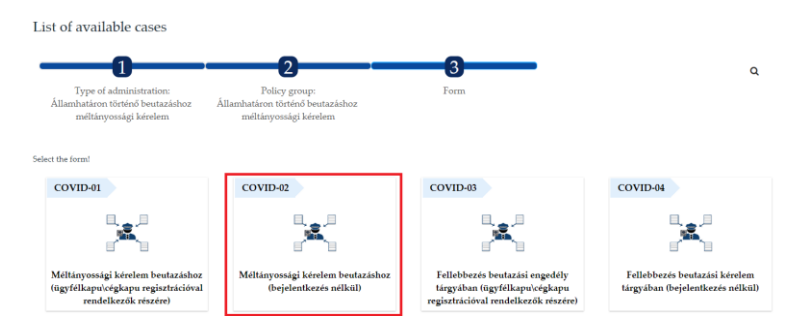

### **Step 4: Click** *Digital***!**

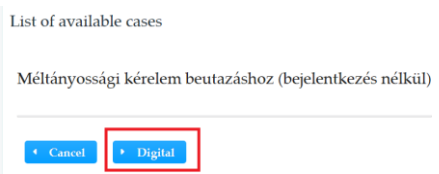

## **Step 5: Prove that you're not a robot!**

To continue please type the following characters

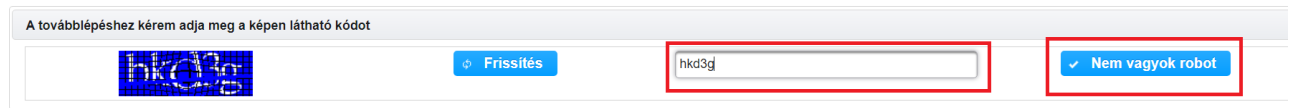

#### **Step 6: Fill in the form!**

Point of Entry (select the relevant border control from the dropdown list, Budapest Airport can be found as Liszt Ferenc Nemzetközi Repülőtér  $\rightarrow$  you should also know which terminal you're arriving – to see your relevant option, start typing)  $\rightarrow$  Responsible authority and authority KÉR address will be filled automatically depending on your point of entry

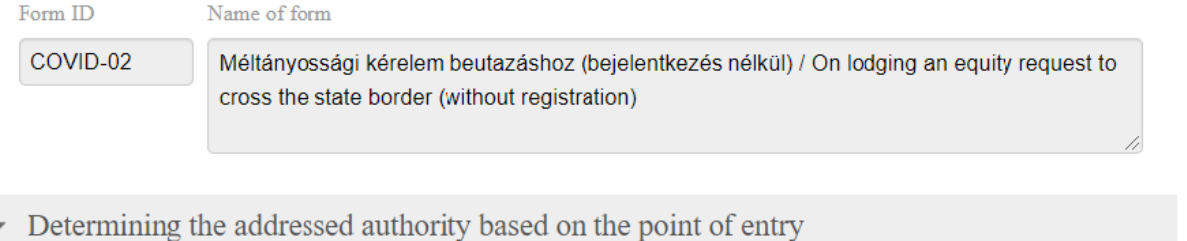

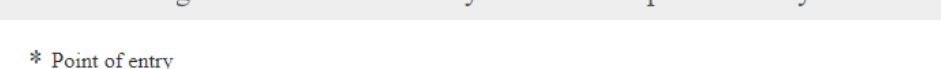

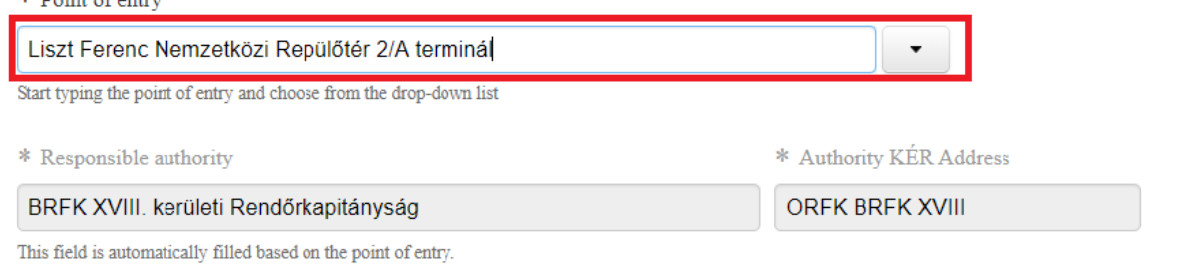

#### Step 7: Continue the form with your personal data!

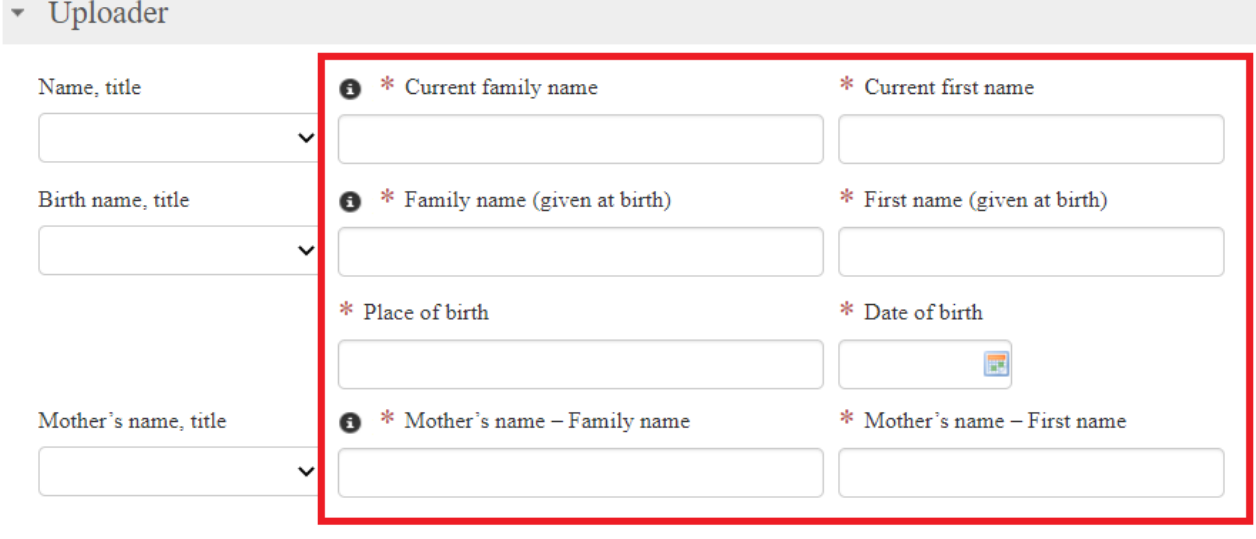

Contact information of the uploader

Communications is primarily done in email!

For faster administration please give an email address that you regularly check.

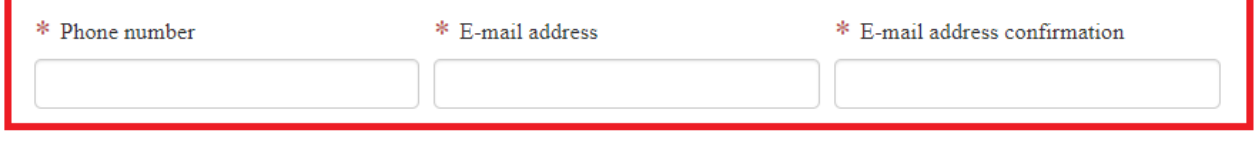

## Check the checkboxes about data protection and accepting the service regulations:

Information and statement

Data protection information can be downloaded here.

- \* Statement on reading the data protection information
- $\Box$  I have read (and understood the content) of the data protection information in relation to this form
- \* Declaration on acceptance of service regulations
- $\hfill\Box$  By submitting the form I declare that I have read and accepted the administrative service regulation with the submission of the electronic form of the Police
- To view the electronic administration service regulation click here.

Assistance to completing the form

Choose the following option to continue on the navigation bar on the left:

A kérelem adatai / Information of the request

**Step 8: Scroll back up and press the forward arrow in the left menu!**

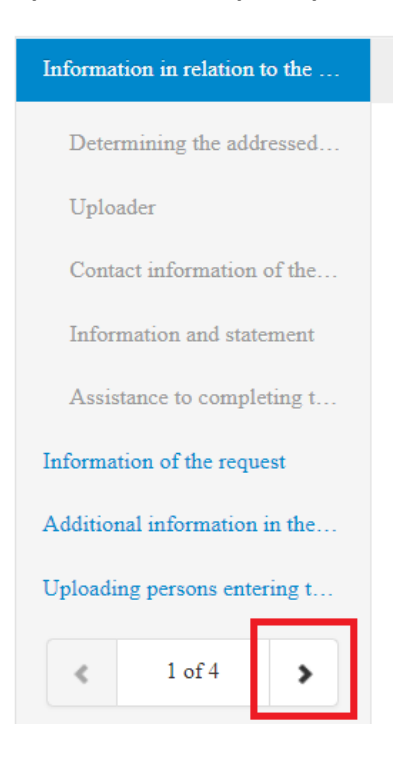

### **Step 9: Continue the form!**

*Detailed request: simply type in the following script:* "A Budapesti Műszaki és Gazdaságtudományi Egyetemen folytatott tanulmányaim érdekében köteles vagyok Magyarország területére belépni."  $\rightarrow$  "in order to continue my studies at BME, I need to enter Hungary".

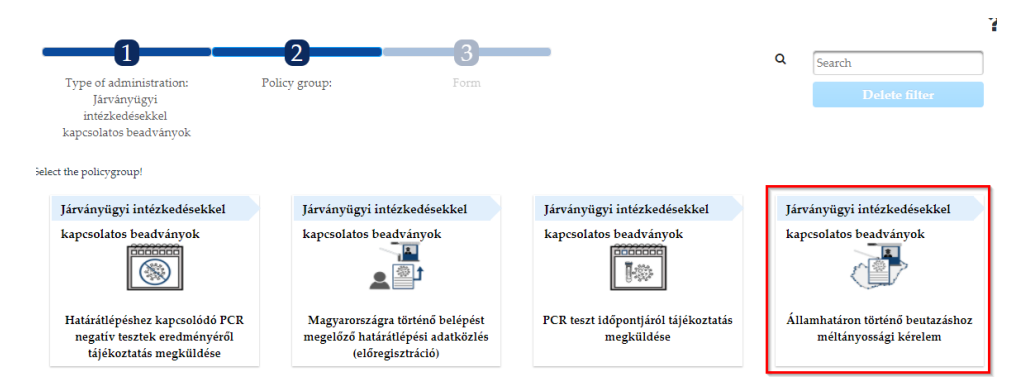

**Type of attached documents: student status certificate; residence permit if you have one; YOU SHOULD UPLOAD THE [NEPTUN CERTIFICATE,](https://www.kth.bme.hu/en/news/2025/) TOO AS OTHER DOCUMENT**

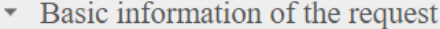

\* Basic information of the request

On behalf of relatives living in the household and himself/her: v

\* Purpose of entering

Fulfillment of education or exam obligation on the basis of the student status, if this is certified by a certificate  $\rightarrow \rightarrow$ 

\* Detailed request

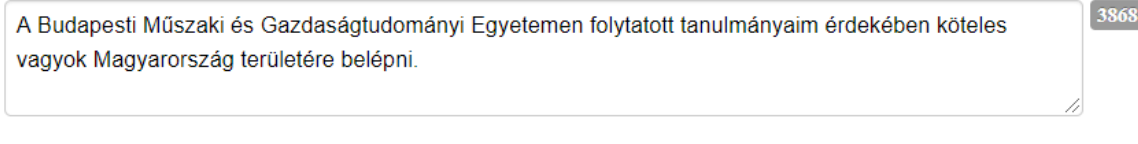

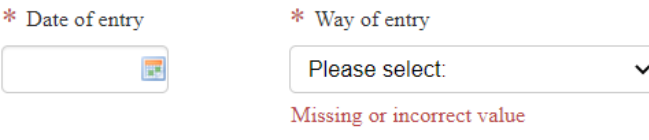

\* Types of attached documents

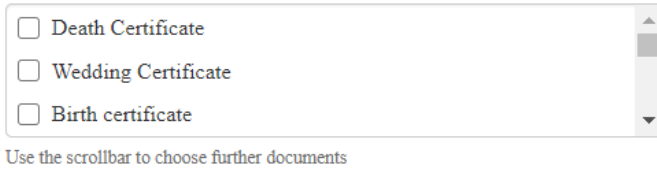

To upload an attachment please scroll to the bottom of the page and click New Upload.

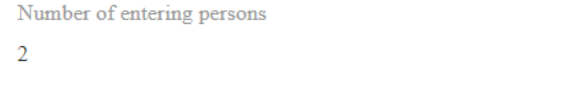

Choose the following option to continue on the navigation bar on the left:

A kérelem további adatai hozzátartozók beutazása esetén / Additional information on the request in the case of entering relatives

# Step 10: Scroll down to upload the selected files!

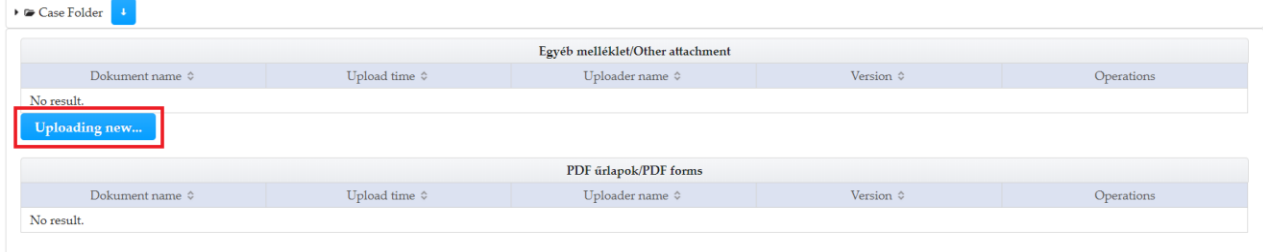

**Step 11: Scroll back up and press the forward arrow in the left menu!**

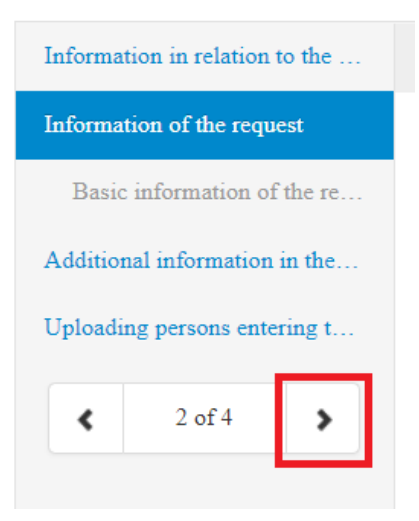

# **Step 12: Continue the form!**

Select your country of origin from the dropdown list (first start typing it), then provide your home address:

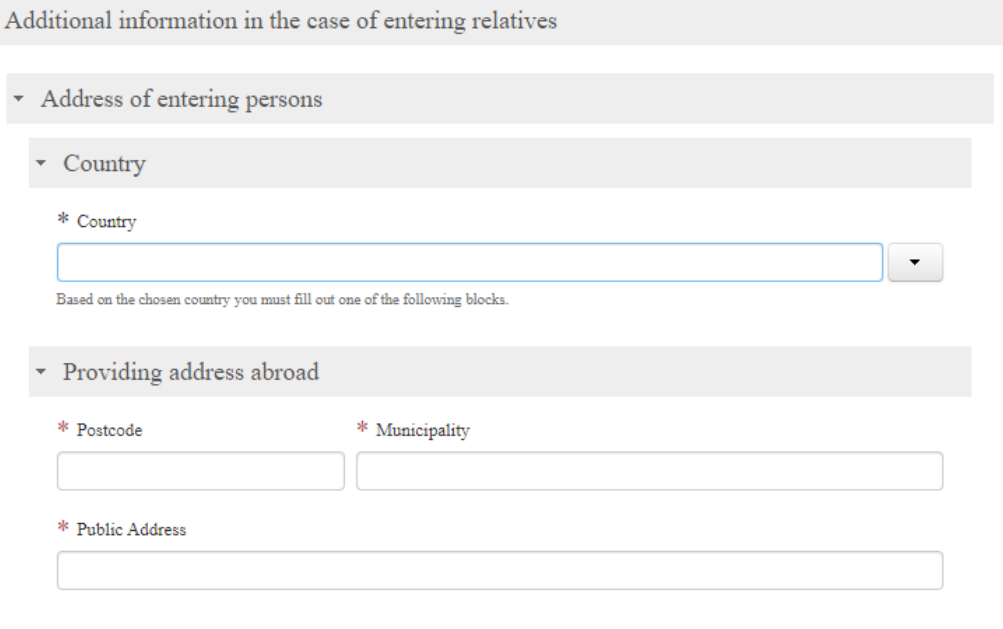

# **Step 13: Continue the form!**

Select the type of your ID document, and write the number of it, and then provide your hungarian address.

Does the place of quarantine differ from the place of residence? **No** – if you live alone in a flat); **yes** – if you can't stay at your actual address, for example you will not be allowed to enter your dorm for two weeks after entering Budapest)

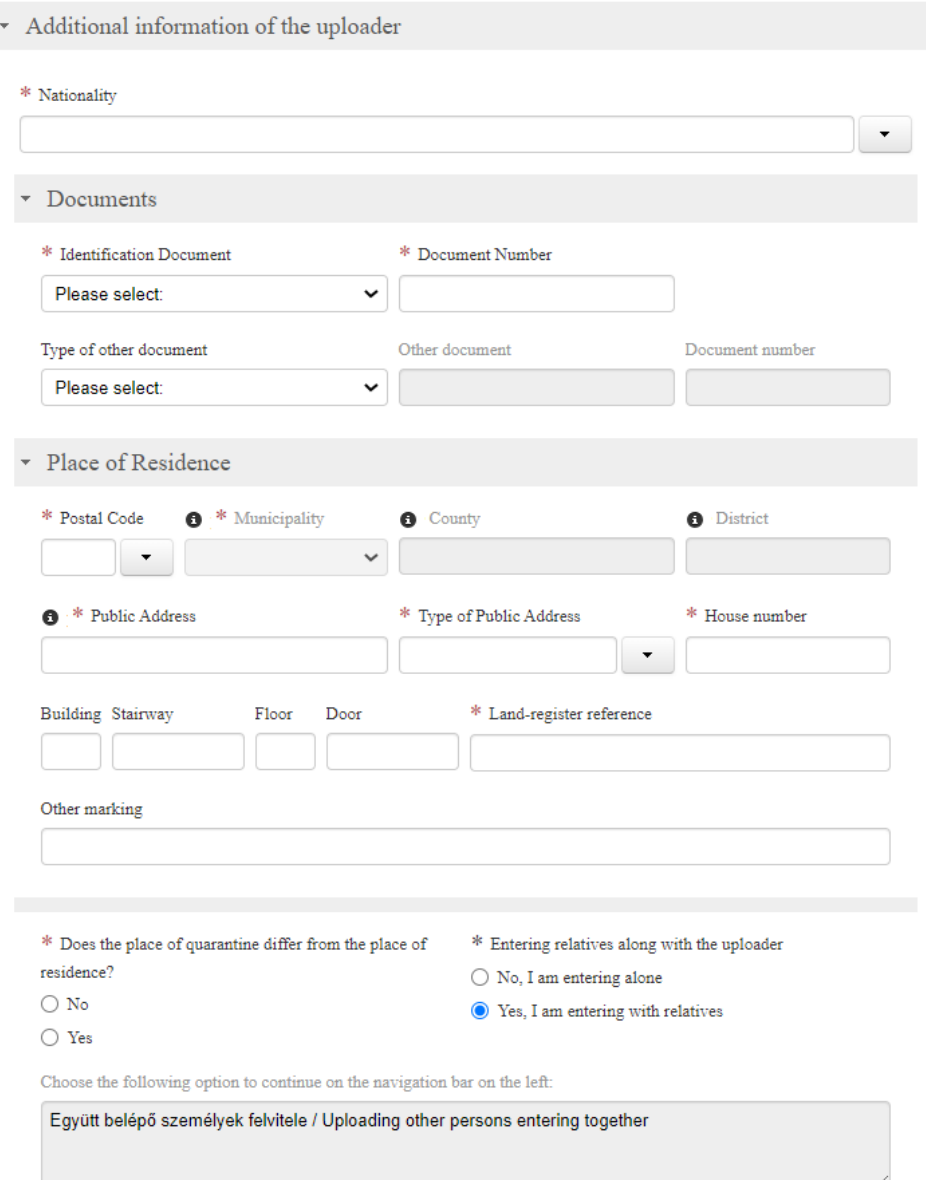

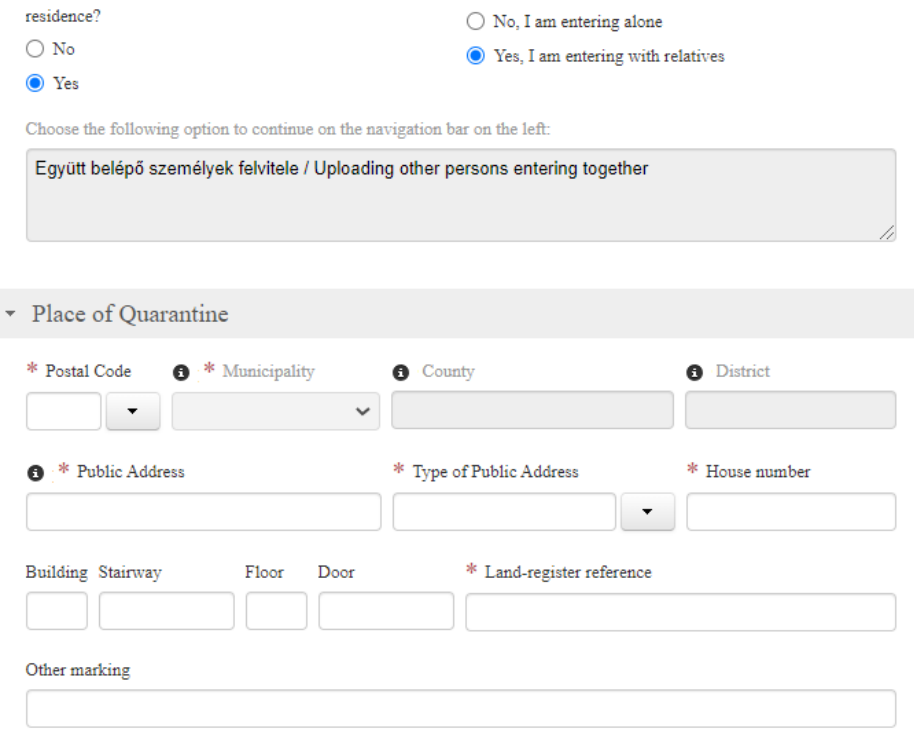

\* Does the place of quarantine differ from the place of \* Entering relatives along with the uploader

If the address of your quarantine differs from your residental address, please provide it as well:

# **Step 14: Continue the form! (ONLY IF YOU'RE COMING WITH FAMILY MEMBERS)**

Scroll back up and click on the arrow again to get to page 4 of the form. On this page, everything should be fairly simple. You need to provide personal details of your relative that's coming with you.

This line asks whether you live at a different address. Yes, if you live somewhere else; *No*, if you live together in Hungary.

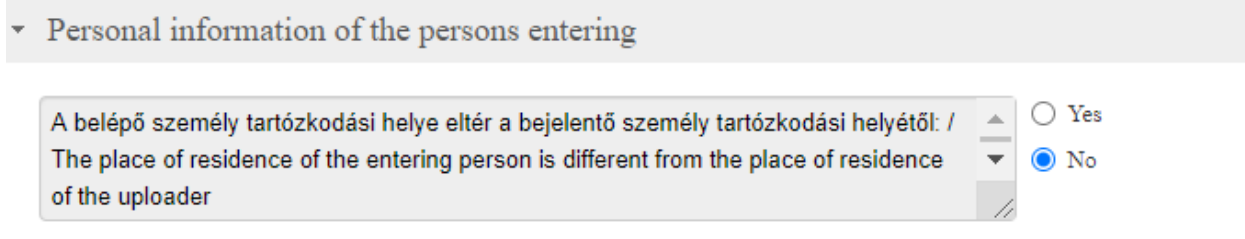

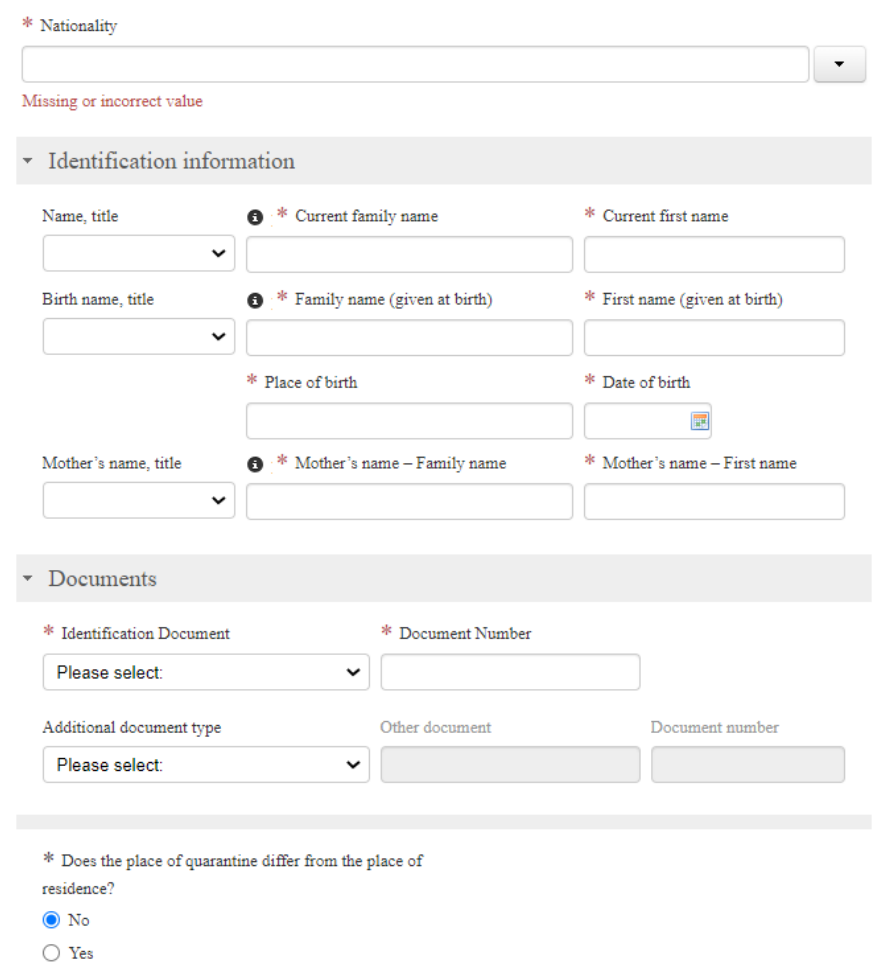

# **Step 15: Continue the form with your personal data once again**

# **Step 16:**

This line asks whether you would like to register anyone else, too. (if you're coming with more than one person).

\* Assistance to completing the form

\* Do you with to upload other persons?

- $\bigcirc$  Yes
- $\odot$  No

Check if you have filled out all entries (entries marked with "\*" are compulsory). If all entries are completed and there is no fault list at the bottom of the form (by clicking on the fault list you can navigate to the faulty entry), click on Finalize at the bottom right corner of the form. Before finalizing you must attach all your attachments to the form (an affirmative question is going to come up).

If you want to register more people, scroll up and click the plus sign. It will duplicate the blanks for another person. Repeat until you have the right amount of people. Obviously, you should not be included here, only the ones that are coming with you. Provide all personal details for them as applicable.

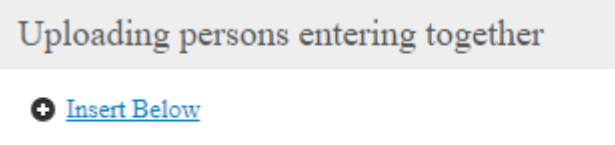

# **Step 17: Finalise the form!**

 $\cdot$ 

Once there are no more missing blanks, you can finalise the form by clicking the right button.

Please press the button below to proceed.

**E** Finalize